# AC70 ポータブル電 源 AC70 用 BLUETTI アプリユーザーマニュアル  $(v1.0)$

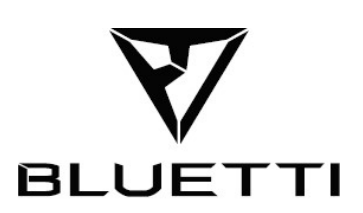

#### お 買 い 上 げ い た だき、ありがとうございます

BLUETTI 製品をご購入いただき、ありがとうございます。

BLUETTI は創業当初より、環境に優しいエネルギーソリューションを通じ持続可能な未来に忠 実な取り 組みを続けています。同時にポータブル電源や蓄電池などの製品を通して、生活に安 心や楽しさを提供 するべく常に先進的な製品開発を進めてきました。

これらの 取り組 み が 評 価 されて、BLUETTI は 100 以上の国と地域に拠点を置き、世界各 地の数百万の 顧 客から信 頼を得ています。

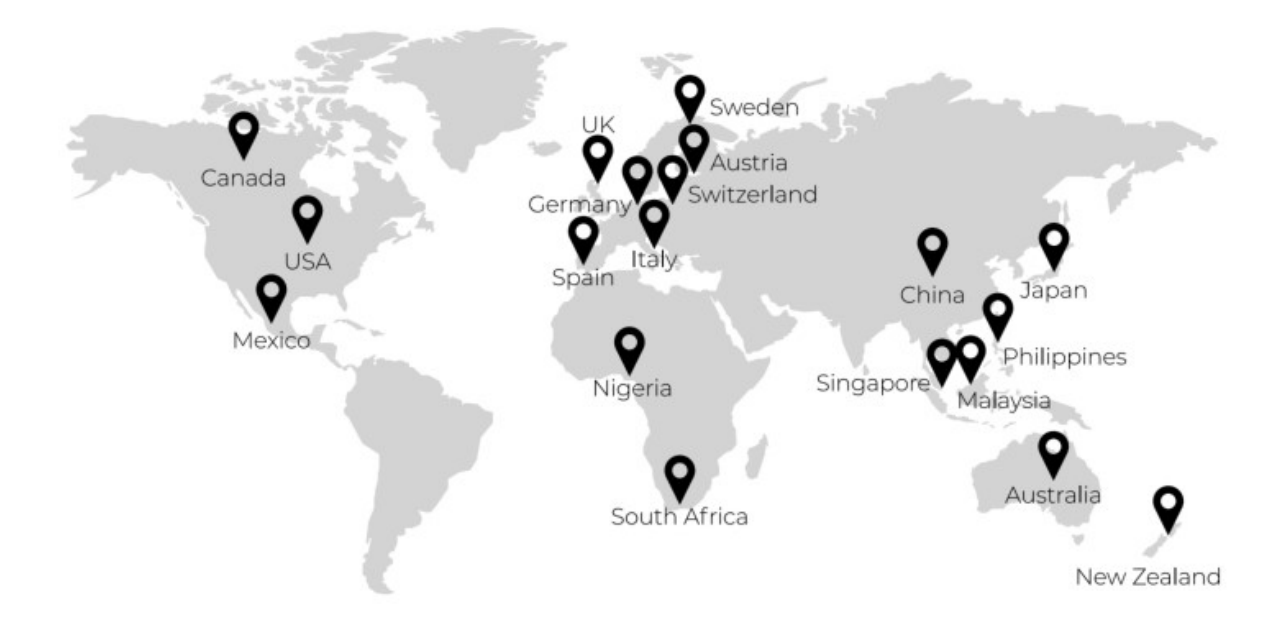

Copyright © 2023 Shenzhen PowerOak Newener Co., Ltd. All rights reserved. Shenzhen PowerOak Newener Co., Ltd. の書面による事前の同意がない限り、本書のい かなる部分も、いかなる形式ま たは手段によっても複製または送信することはできません。

#### お知らせ

BLUETTI の製品、サービス、および機能には、ご購入時にお客様から同意をいただいた利用 規約が 適用されます。お客様の購入契約によっては、本マニュアルに記載されている一部の 製品、サービ ス、または機能は、利用できない可能性があることに注意してください。契約に 別段の定めがない 限り、BLUETTI は、明示的か黙示的かにかかわらず、本マニュアルの内容 に関していかなる種類の 表明または保証も行いません。

本マニュアルの内容は予告なく変更されることがあります。下記のアドレスから最新バージョンを 入手してください。https://www.bluettipower.com/pages/user-guides

本マニュアルに関してご質問や不明点がある場合、BLUETTI サポートにお問合せください。

# 内容

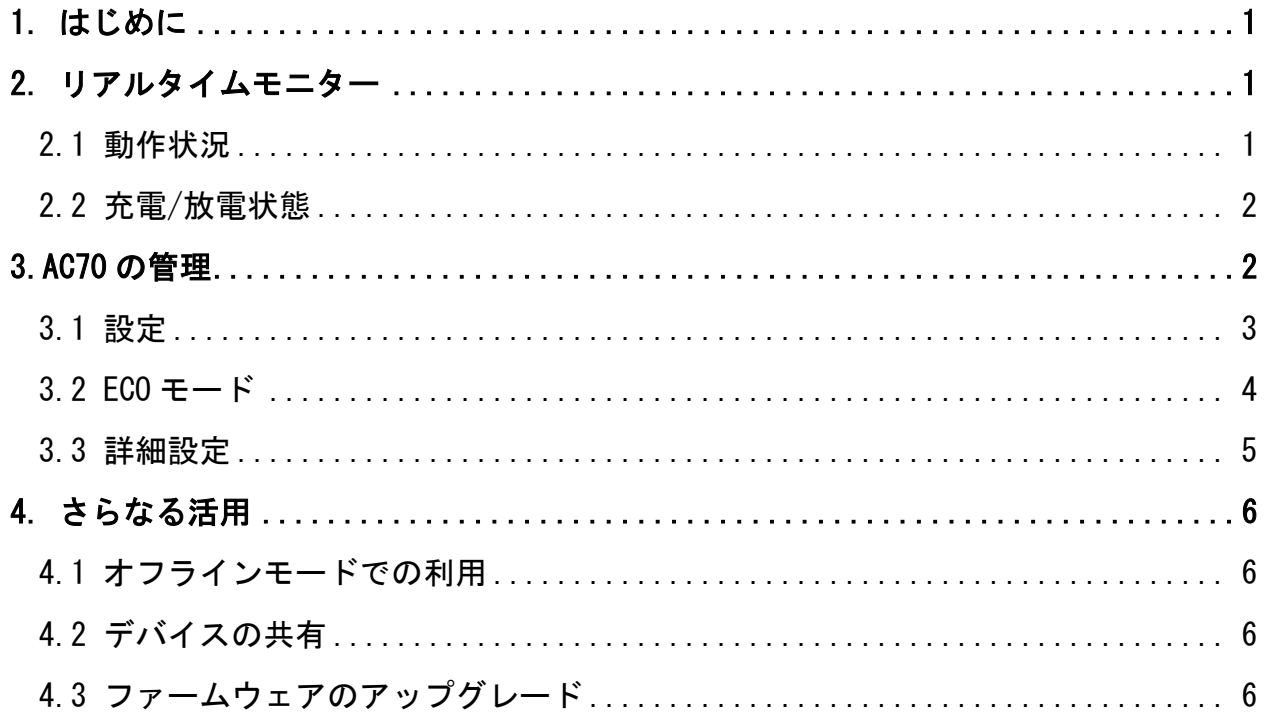

## 1.はじめに

このマニュアルは AC70 のリアルタイムモニターや操作、管理、モード設定などをスマートフォンか ら BLUETTI アプリで行う方法について説明したものです。お手持ちのスマートフォンに BLUETTI ア プリをインストールし、AC70 を BLUETTI アプリに登録し紐づけすることにより、AC70 をより機能的 で便利にご利用いただくことができます。※BLUETTI アプリは、アンドロイド(Google)の Play ス トア、iPhone の場合は App Store で"BLUETTI"を検索しダウンロードするとインストールできます。 BLUETTI アプリに AC70 に登録する方法、ログイン方法、ネットワークの構成およびデバイスの接続 方法の詳細な手順については、BLUETTI アプリ総合マニュアルをご参照ください。なお、AC70 を BLUETTI アプリに登録せずにオフラインモードで操作する方法については、「4.1 オフラインモード での利用」をご参照ください。オフラインモードでの使用は機能に制約があります。

# 2.リアルタイムモニター

BLUETTI アプリはスマートフォン画面上で、登録した AC70 の現在のバッテリー残量、充電および放 電の状態、AC 出力周波数などの主要な情報をリアルタイムでモニタリングすることができます。さ らに誤作動やエラーが発生した場合などには、リアルタイムでアラートを表示しますのでトラブル に対してもタイムリーに対処できます。

## 2.1 動作状況

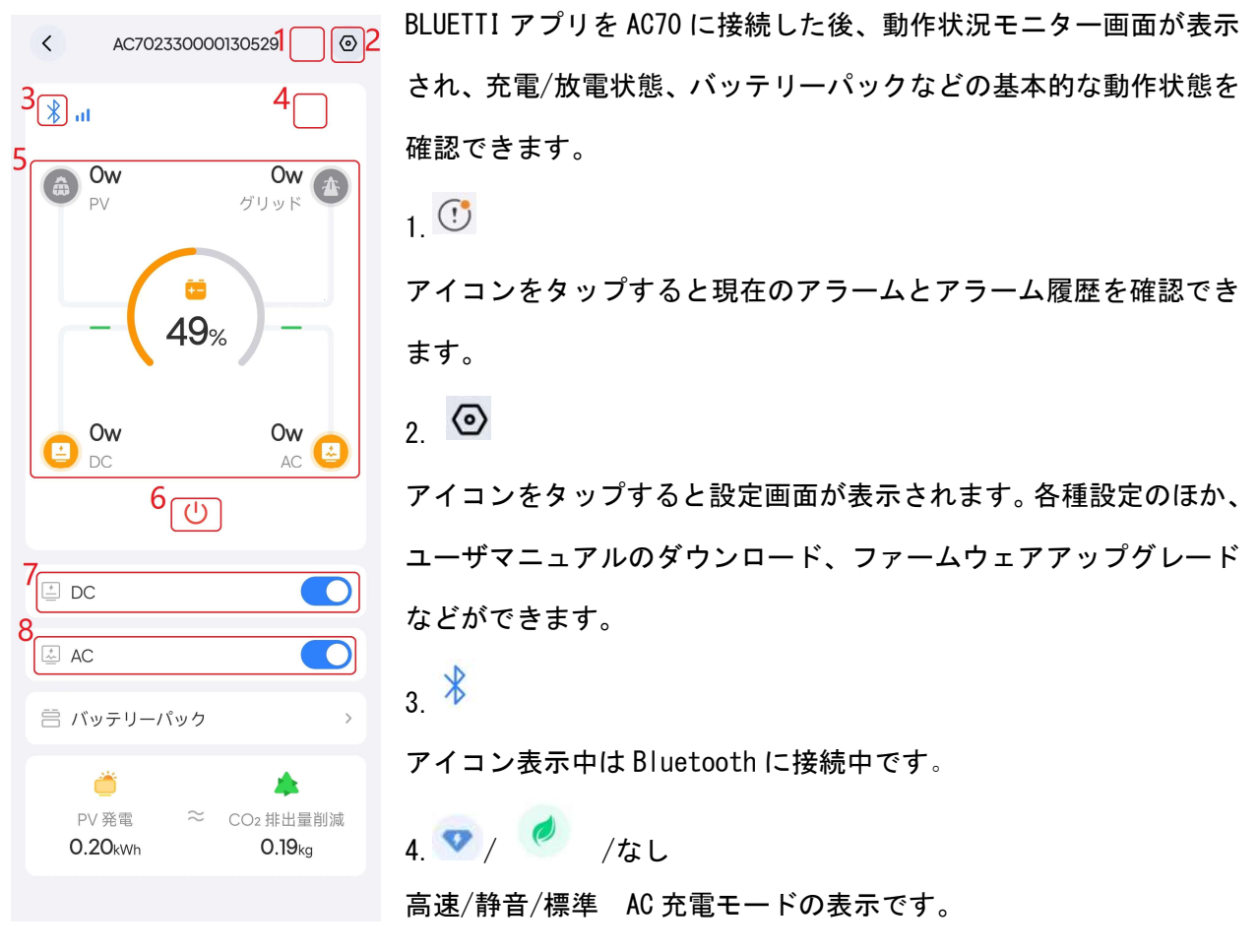

5.充電と放電の状態、バッテリー残量を表示します。

詳しくは、「2.2 充電/放電の状態」をご覧ください。

# 6. U

アイコンをタップすると AC70 の電源をオフします。

注意: 安全のため AC70 の電源オンは、BLUETTI アプリからはできません。AC70 本体の主電源ボタン でのみ可能です。

7.DC 出力スイッチ

スイッチをタップすると DC 出力をオン/オフできます。オンすると DC デバイスに DC 電力を供給し ます。DC 出力がオンのとき DC アイコンが色付きで表示されます。

8.AC 出力スイッチ

スイッチをタップすると AC 出力をオン/オフできます。オンすると AC 機器に電力を供給します。AC

出力がオンのときは AC アイコンが色付きで表示されます。

## 2.2 充電/放電の状態

動作状況モニター画面には AC70 の充電と放電の状態を表示します。電力の入出力中はアニメーショ ンにより電気の流れを視覚的に確認できます。

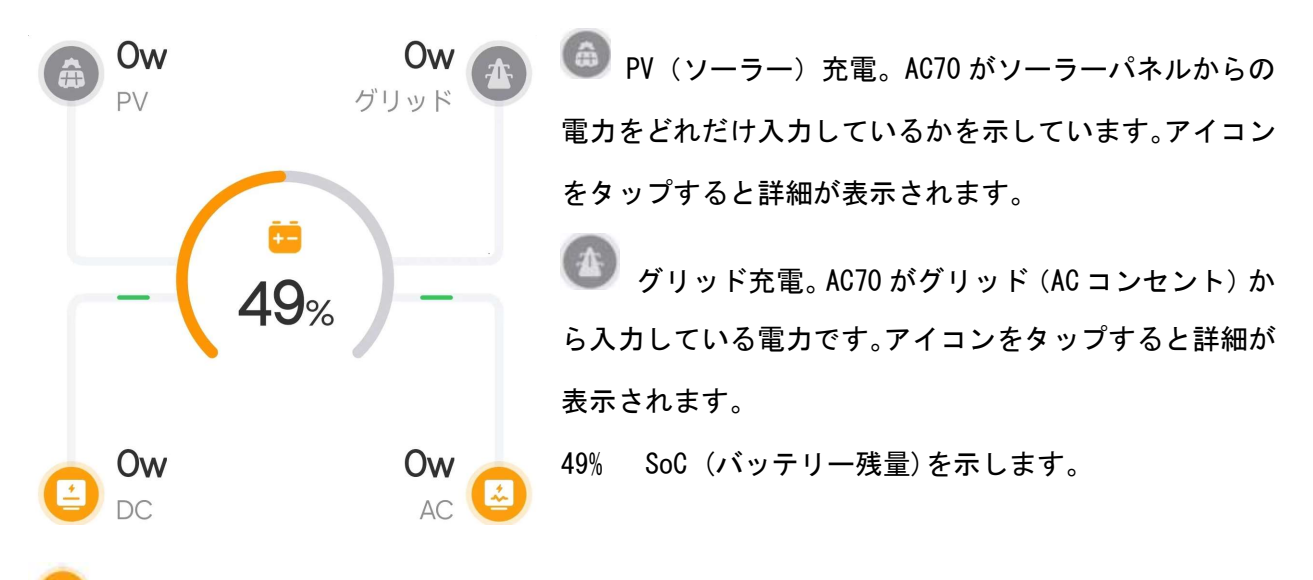

DC 出力電力(W)。AC70 がデバイスに出力している DC 電力の大きさを示しています。

AC 出力電力(W)。AC70 が家電製品に供給している AC 電力の大きさを示しています。アイコ ンをタップすると、詳細が表示されます。

## 3.AC70 の管理

AC70 を接続した後、スマートフォンの動作状況モニター画面で (o) 設定アイコンをタップする と設定ページが表示されます。ユーザマニュアルの閲覧、ファームウェアアップグレード、充電モー ド、電力リフト機能、デバイス共有、AC 出力周波数など、各種の設定および確認ができます。

## 3.1 設定

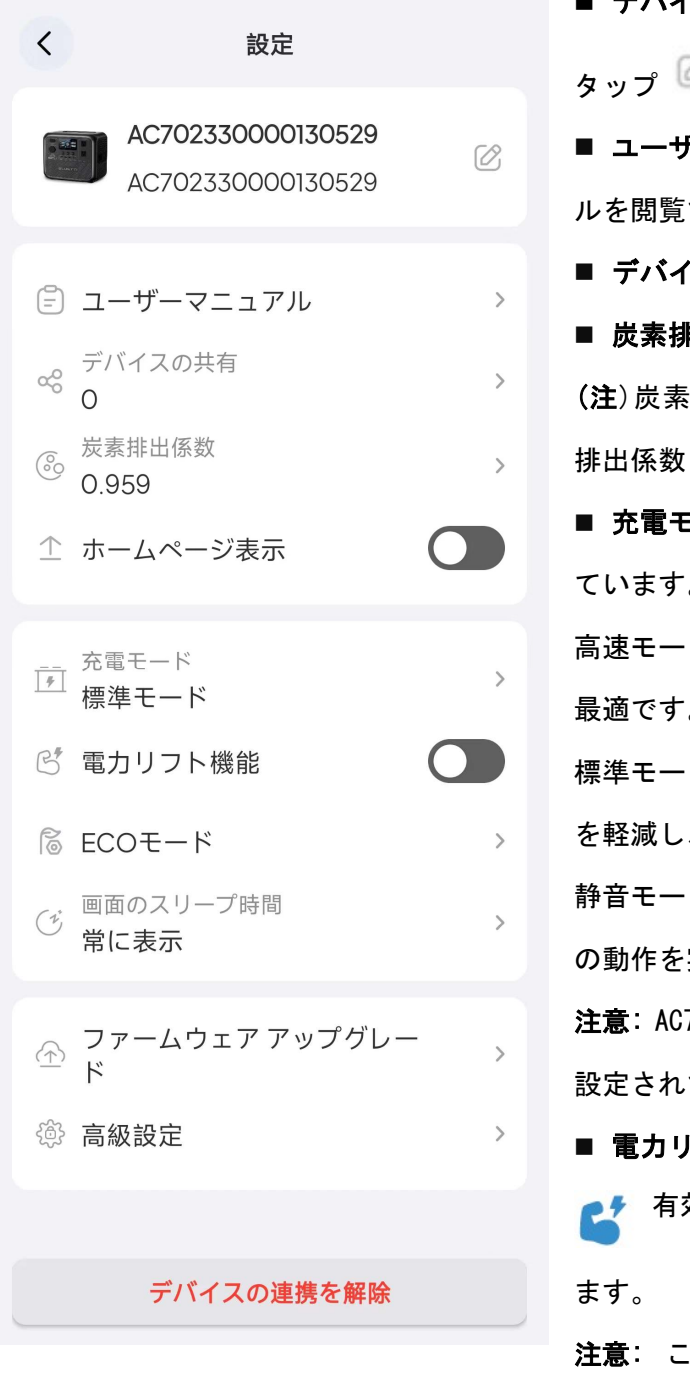

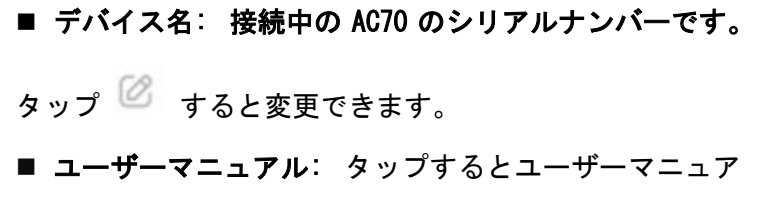

ルを閲覧できます。

■ **デバイスの共有:** タップすると AC70 を共有できます。

■ 炭素排出係数: 削減された炭素排出量を計算します。 (注)炭素排出量削減量(kg)=ソーラー発電量(kWh)×炭素

■ 充電モード:AC70 は 3 つの AC 充電モードをサポートし ています。

高速モード充電:約 45 分で 0%〜80%の充電。急速充電に 最適です。

標準モード充電:約 2 時間でフル充電。バッテリーの摩耗 を軽減し、バッテリーの寿命を延ばします。

静音モード充電:低動作ノイズ(<40dB)。静かで低消費電力 の動作を実現します。

注意: AC70 は、デフォルトで標準モードで充電するように 設定されています。

■ 電力リフト機能: 最大 2,000W の抵抗負荷に対応します。 ●<mark>ク</mark> 有効にすると、画面の右下隅にアイコンが表示され ます。

注意: このモードは、定格電力が 1,000W〜2,000W の抵抗

負荷にのみに適しています。

- ECO:詳 ECO モードのシャットダウン時間と出力電力の設定ができます。
- 自動スリープ:画面のスリープ時間を選択します(30秒、1分間、5分間、常に表示)。 デフォル トの画面スリープ時間は 1 分です。
- コァームウェアアップグレード: タップするとデバイスをアップグレードします。
- 注意: ファームウェアアップグレードを行う場合は安定した接続のために、携帯電話と AC70 を近

づけてください(推奨範囲:5m)。

- 高級設定: AC 出力周波数(50Hz/60H)その他の設定を確認および変更します。
- デバイスの連携を解除: タップすると BLUETTI アカウントと AC70 の紐づけを解除します。

#### 3.2 ECO モード

電力を節約し、バッテリーの寿命を延ばすために、[設定]ページの[ECO]をタップして ECO モードを オンにすることができます。

#### AC-ECO

このモードでは、AC 電源出力が一定時間特定の電力レベルを下回ると、AC 電源が自動的にオフにな ります。AC 出力を再開するには、AC 電源ボタンをオンにします。

注意: デフォルトでは、AC-ECO モードは 10W の電力制限で 4 時間後に自動的にシャットダウンする ように設定されています。

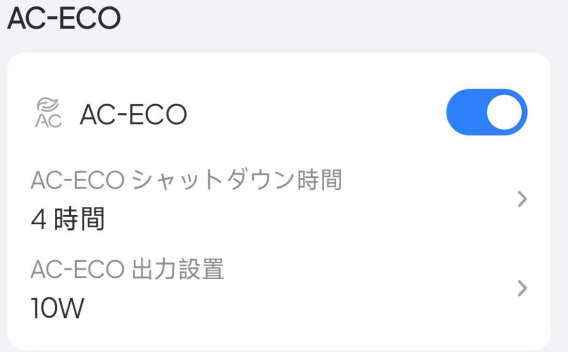

#### DC-ECO

このモードでは、DC 電源出力が一定時間特定の電力レベルを下回ると、DC 電源が自動的にオフにな ります。DC 出力を再開するには、DC 電源ボタンをオンにします。

注: デフォルトでは、DC-ECO モードは 4 時間後に 5W の電力制限で自動的にシャットダウンするよう に設定されています 。

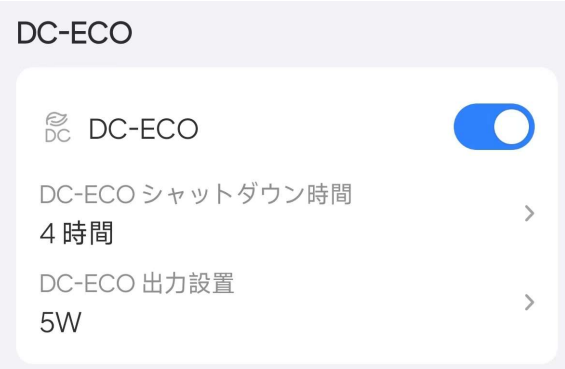

手記:

- デフォルトでは、AC-ECO モードと DC-ECO モードの両方が有効になっています。
- AC-ECO または DC-ECO を有効にすると、 ECO 画面上部にアイコンが表示されます。

### 3.3 高級設定

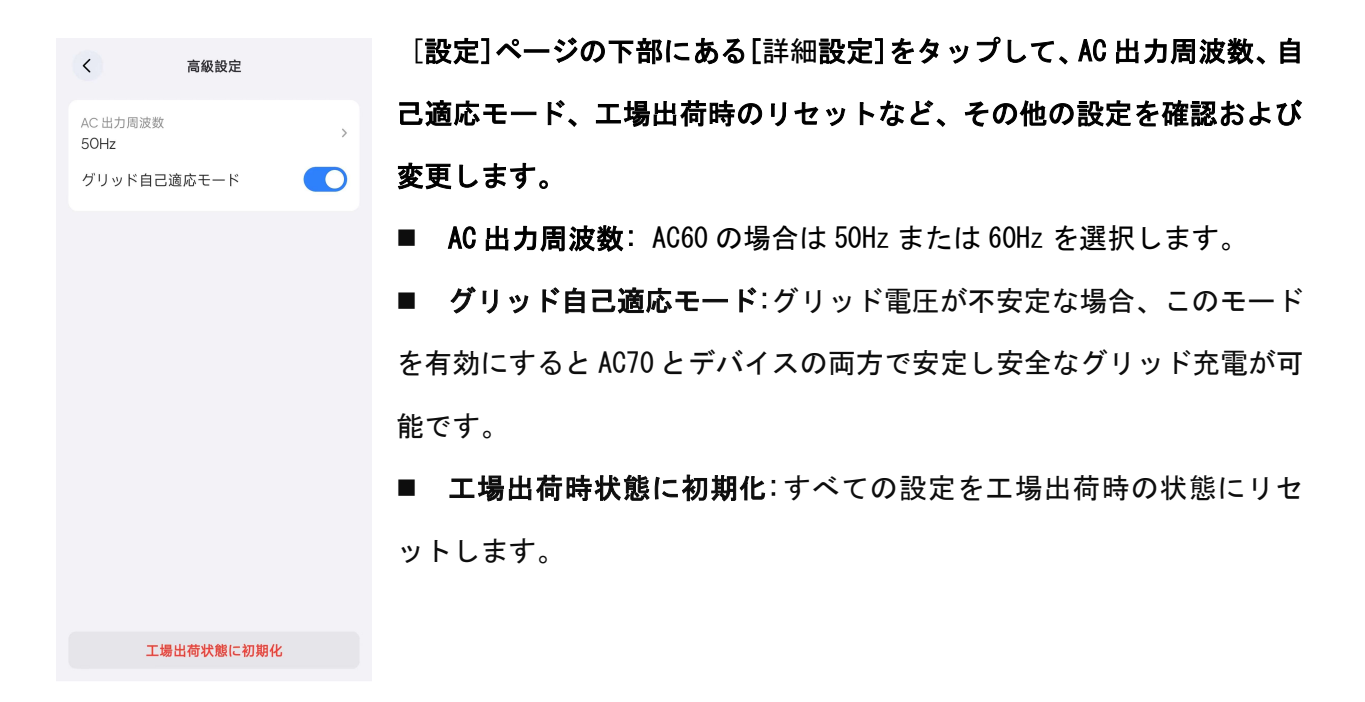

# 4.さらなる活用

### 4.1 オフラインモード

AC70 を BLUETTI アプリに登録(紐づけ)していない場合でも、オフラインモードで利用できます。 スマートフォンの BLUETTI アプリを開き、 ABluetooth アイコンをタップすると近くの BLUETTI ア プリは蓄電池を検索し、そのリストが表示されますので、リストから選択します(名前は AC70 で始ま ります)。

注:スマートフォンの Bluetooth 機能をオンしてください。リストに AC70 が見つからない場合、AC70 の電源がオンしていることを確認し、AC70 の近くでスマートフォンの画面をタップしリストを更新 してください。接続に成功すると、スマートフォンを通じて設定の確認および変更できます。

#### 4.2 デバイス共有

- 1. 家族と友人と AC70 を共有する場合は、デバイス共有を設定します。詳細については、BLUETTI アプリ総合ユーザーマニュアルを参照してください。
- 2. 動作状況モニター画面で ◎ 設定アイコン をタップします。
- 3. 設定画面で[デバイスの共有」をタップすると、デバイス共有のページが表示されます。
- 4. QR コードを生成しています]をタップして QR コードを生成します。
- 5. 共有したい方のスマートフォンで BLUETTI アプリを使いこの QR コードを読み取ります。

注:生成された QR コードは 10 分間有効です。 AC70 は最大 5 つのアカウントと同時に共有できます。

#### 4.3 ファームウェアのアップグレード

#### メモ:

- ・ ファームウェアとはポータブル電源内部の制御ソフトウェア(ARM、DSP など)のことです。
- 安定した接続のために、スマートフォンと AC70 を近づけてください(推奨範囲:5ml。
- アップグレード中は、充電、放電、またはその他の操作を実行できません。
- アップグレード手順は、ARM と DSP ともに同じです。ここでは、ARM を例にしたプロセスを示 します。
- 1.BLUETTI アプリにログインし、Bluetooth 経由でデバイスを接続します。
- 2. 動作状況モニター画面で 数定アイコンをタップします。
- 3. ファームウェアのアップグレード をタップするとファームウェアのアップグレード ページが 表示されます。

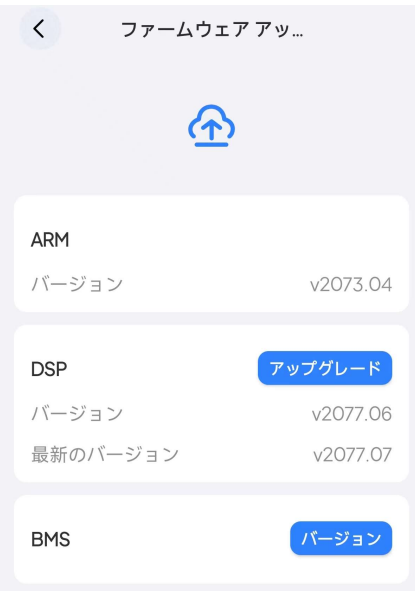

4. ARM または DSP のバージョンナンバーが表示され、バージョンアップ用のファームウェアがあ る場合は右側に[アップグレード]が表示されます。

5. [アップグレード]をタップするとファームウェアのアップグレードの確認画面が表示されます。

a. 内容を読み、よろしければ[確定]をタップし、アップグレードを実行します。

b. アップグレードに関する注意事項.

c. アップグレード プロセスが開始されると、進行状況バーにステータスが表示されます。

注:完了するまで BLUETTI アプリを終了しないでください。

d. アップグレードが完了のポップアップで表示されたら[確定]をタップしてください。

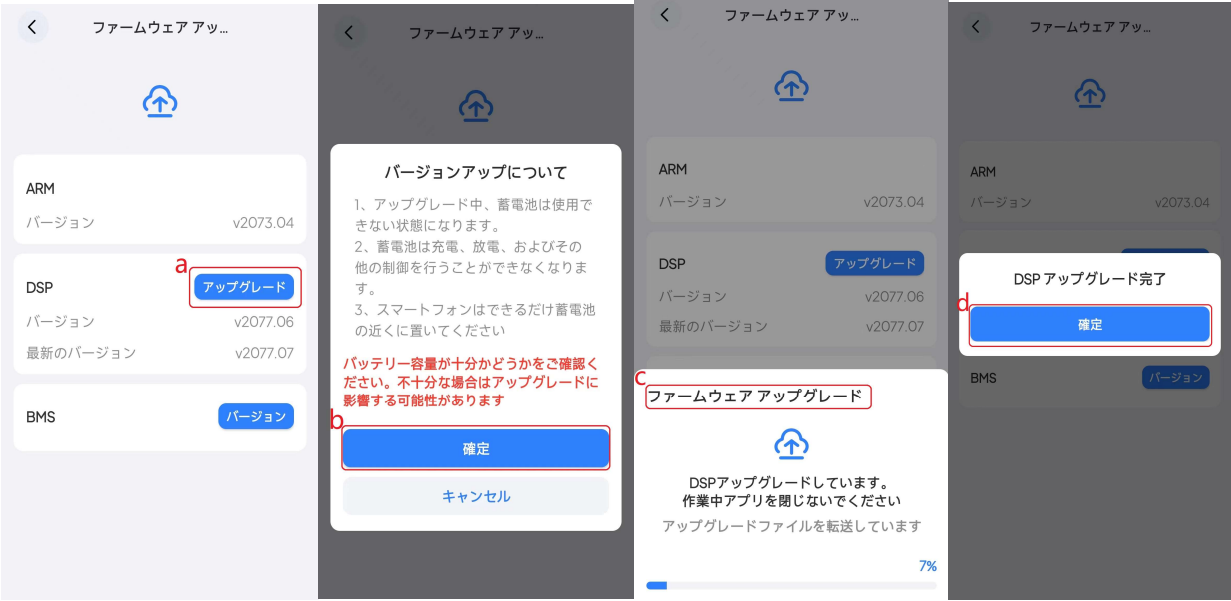